قصواعد معلومات<br>1 DAR ALMANDUMAH<br>الدرواء ي قواعد المطرمات المربية

# دليل المستخدم

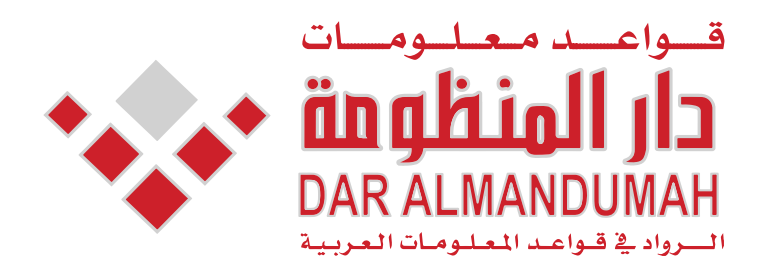

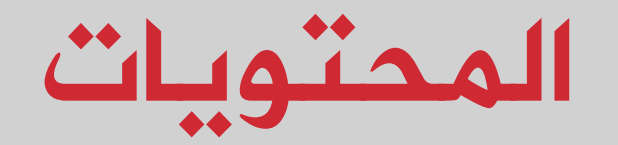

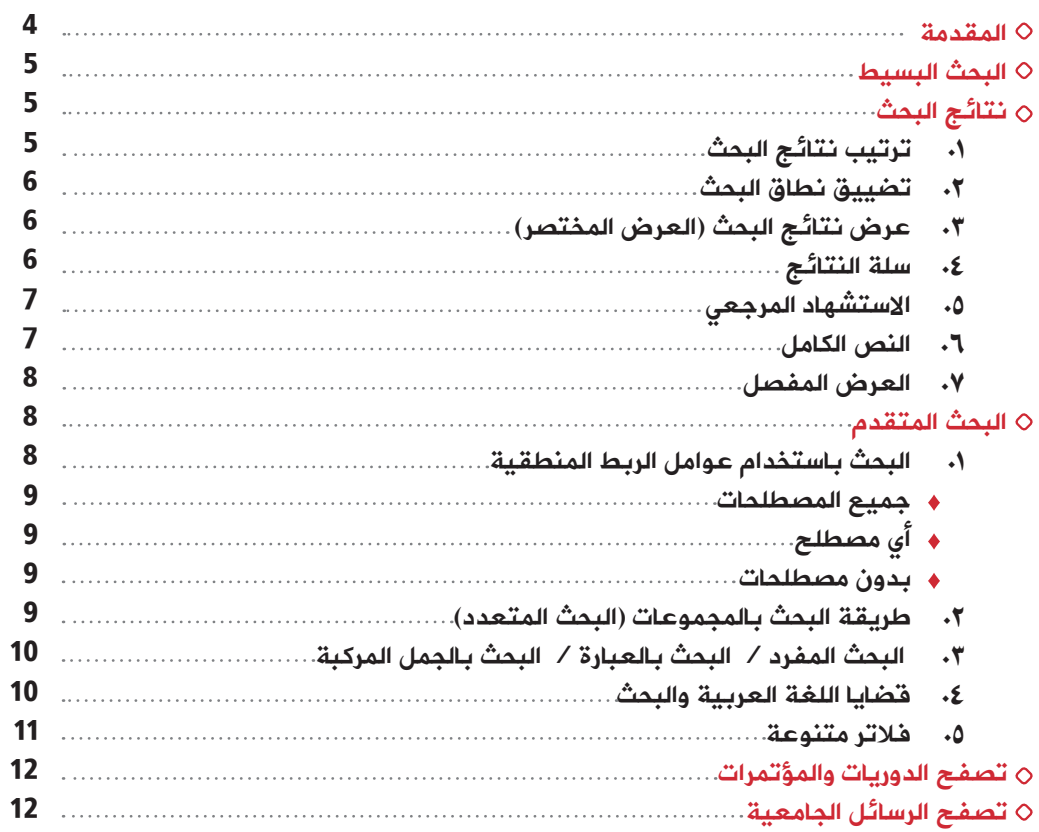

### المقدمة

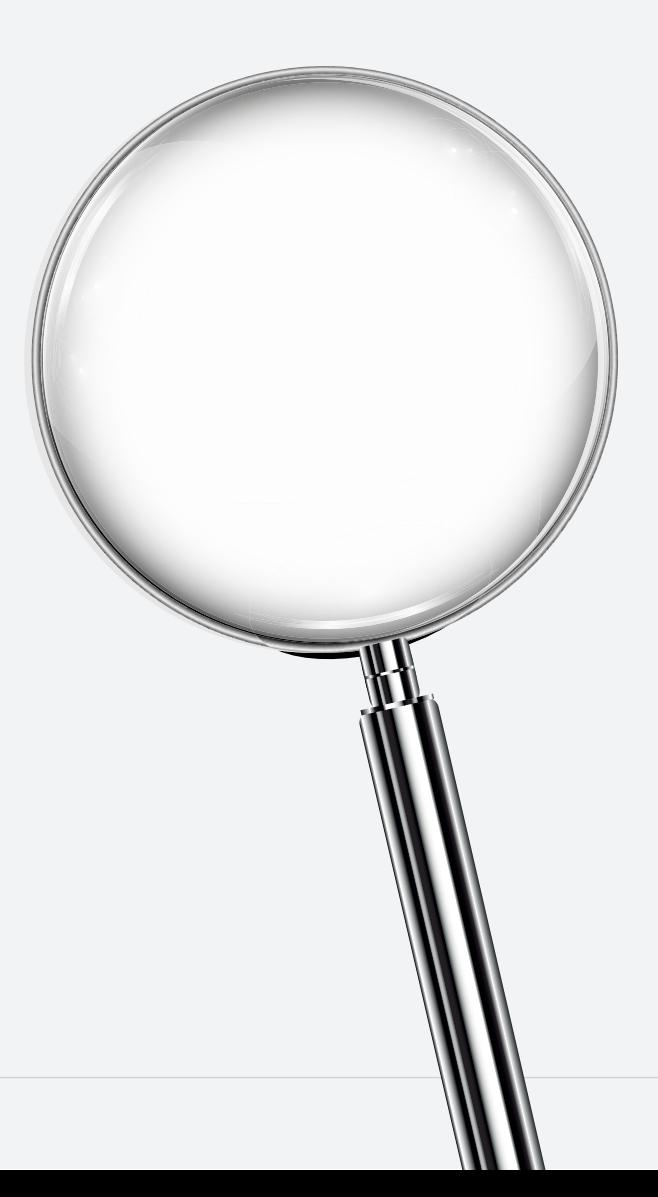

4

### تقدم منصة البحث لقواعد معلومات دار المنظومة طريقتين مختلفتين لاسترجاع المعلومات:

 أوال: البحث باستخدام الكلمات الدالة عن موضوع البحث. ثانيا: التصفح المباشر للمصادر عن طريق االختيار المباشر.

## البحث البسيط

البحث البسيط والمتمثل في صفحة البداية لقواعد المعلومات، والذي يتيح البحث عن أي موضوع باستخدام الكلمات الدالة التي يريدها.

قم بإدخال الكلمات المراد البحث عنها في مربع االستعالم، ومن ثم اضغط على زر البحث.

يقدم البحث البسيط خيارات متعددة لتحديد النطاق الذي تريد البحث فيه من خالل القائمة المنسدلة على اليسار.

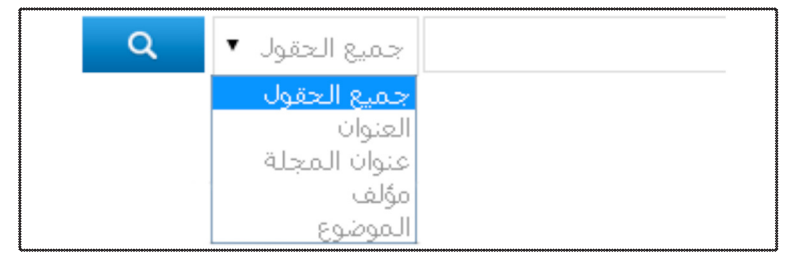

وحقول البحث المتاحة في البحث البسيط هي:

 .1جميع الحقول: ويقصد بها البحث عن كلمة أو كلمات البحث في جميع الحقول (المؤلف، العنوان، اسم المجلة، الموضوع) بدون تحديد حقل معين.

 .2حقل العنوان: يستخدم لقصر البحث على الـكلمات الواردة في عنوان المقال فقط.

 .3حقل المؤلف: يستخدم لقصر البحث على المؤلف أو المترجم أو المحقق فقط....

 .4الموضوع: )يستخدم للبحث عن موضوع المقال أو الدراسة، وهو عبارة عن مصطلحات موضوعية دالة تـمـت إضـافتها من قبل مفهرسي دار المنظومة لتحديد المحتوى الموضوعي لكل مقال)٠

 .5عنوان المجلة – المصدر:- )يستخدم للبحث عن عنوان المجلة أو المؤتمر أو الندوة).

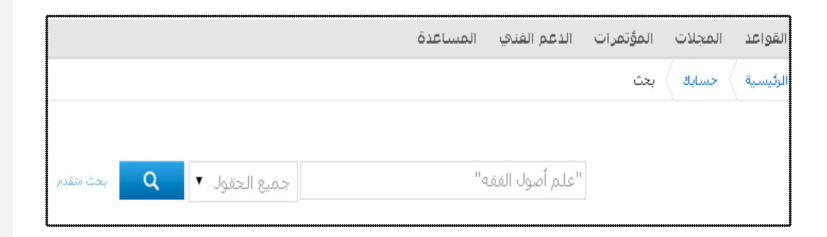

نتائج البحث

تظهر شاشة نتائج البحث بعد أن يضغط المستخدم على زر (بحث) سواء من خالل شاشة البحث البسيط أو المتقدم. تتكـون شـاشـة النتائج - كما هو موضح في الصورة أدناه - من عدد من المرشحات التي تجعل الباحث قادراً على التحكم في نتائج بحثه بشكل جيد.

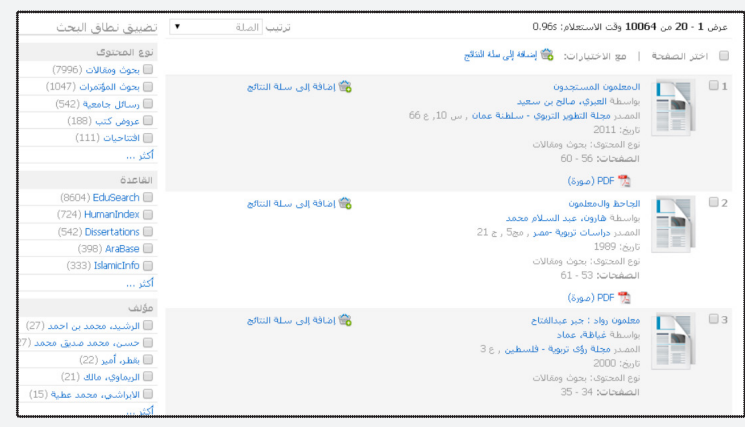

### **1 - ترتيب نتائج البحث** (من القائمة المنسدلة اعلى الشاشة جهة اليسار)

- .1 مدى الصلة بين كلمات البحث المدخلة والوثائق المسترجعة
	- (وهو الخيار الافتراضي).
	- .2 توفر النص الكامل للمواد المسترجعة
		- .3 التاريخ تنازليا
		- .4 التاريخ تصاعديا
	- .5 األحدث إضافة في قواعد المعلومات
		- ٦٠ الإسم الأخير للمؤلف هجائيا
			- .7 عنوان المادة هجائيا

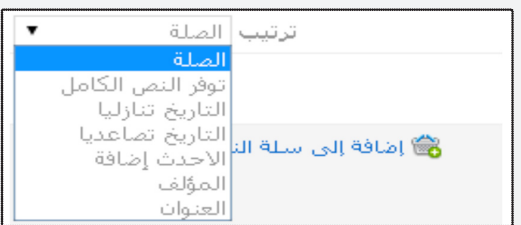

#### -2تضييق نطاق البحث نوع المحتوف —<br>— بحوث ومقالات (432659) <mark>□ رسائل جامعية</mark> (70406) يمكن تقليل النتائج عن طريق تضييق نطـاق □ نقومي أدبية (40360) \_<br>■ بحوث المؤتمرات (32977) البحث أكثر من خالل استخدام القائمة الموجودة **] عروض كتب (**18043) أكثر ... على يسار الشاشة، وتشمل: القاعدة (149798) IslamicInfo نوع المحتوى (139219) AraBase  $(125005)$  HumanIndex قاعدة المعلومات (109981) EcoLink (106316) EduSearch المؤلف أكثر ... سنة النشر □ الجاسر، حمد (537) 。<br>□ ابن باز، عبدالعزیز بن عبدالله -3عرض نتائج البحث )العرض المختصر(  $(535)$ ■ الندوي، سعيد الأعظمي (388) <mark>□ الشويعر، محمد بن سعد (</mark>364) يتم عرض النتائج مبدئيا بالطريقة المختصرة <mark>□ جمال، أحمد محمد</mark> (363) أكثر … )العرض المختصر(، حيث يتم تقديم أسنة النشا من: <mark>[ ] إلى:</mark> [ ] ] المعلومات االساسية المختصرة فقط عن المادة المسترجعة، مثل: المؤلف، العنوان، المصدر...

الخ. وفـي حال الحاجة لمزيد من التفصيل عن المادة المسترجعة، يتم الضغط على رابط العنوان لإلنتقال إلى العرض المفصل )سيأتي تفصيله لاحقا) والذي يحوي المعلومات الببليوجرافية الكاملة عن لكل مادة.

♦ وتجدر الاشارة هـــنــــا إلــــى ان القواعد تستخدم ايـقونة مختلفة لكل نوع من انواع الـمحتوى للمساعدة في الداللة عليه مباشرة بمجرد النظر. وانواع المحتوى المتوفرة هي:

بحوث ودراسات، رسائل جامعية، نصوص أدبية، بحوث المؤتمرات، عروض الكتب،افتتاحيات، عروض الرسائل، ببليوجرافية، عروض ابحاث.

تتسع شاشة النتائج الواحدة لعرض )20( عشرين نتيجة في وقت واحد وبشكل مختصر، ليتمكن الباحث من استعراض أكبر عدد من النتائج في صفحة واحدة. ويمكن الضغط على رابط »التالي« الستعراض بقية النتائج تباعا.

العرض المختصر يقدم خيارات خدمات متنوعة:

-4سلة النتائج:

وهي اشبه ما تكون بسله تخيليه تـساعـد الـبـاحث فـي تجميـع المواد التي وجدها مناسبة له، والتي تمكنه لاحقا من التعامل مــعها مجـتمـعـة من خالل الخدمات التالية: ارسال البيانات الببليوجرافية بالبريد االلكتروني او تصديرها او طباعتها او عمل االستشهاد المرجعي لها.

ويمكن اضافة المواد إلى السلة باكثر من طريقة:

 االضافة الفردية لكل مادة على حدة عن طريق الضغط على رابط »إضافة إلى سلة النتائج« والموجود بجانب كل مادة على جهة اليسار )كما هو موضح في الصورة أدناه(

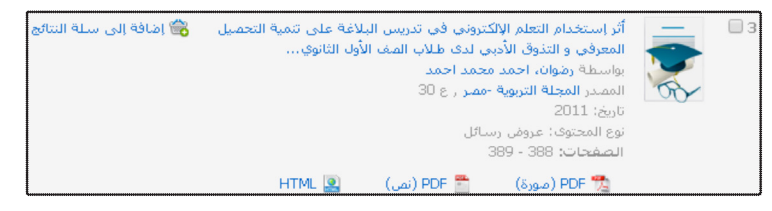

االضافة الجماعية لعدد من النتائج من خالل النقر على مربع »اختر الصفحة» (كما هو واضح في الصورة التالية) والذي يقوم بتحديد كل النتائج في الصفحة الحالية وعددها (٢٠) عشرون نتيجة، بعدها الضغط على رابط »إضافة إلى سلة النتائج« الموجود إلى جهة اليسار قليال وبذلك تم اضافتها جميعا.

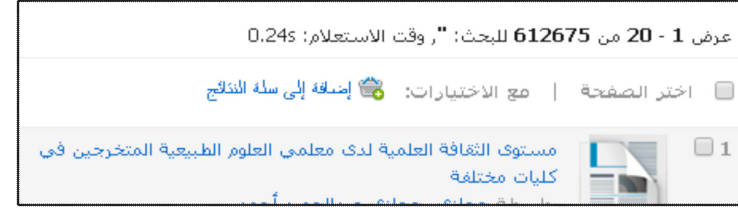

والستعراض محتويات سلة النتائج اضغط على ايقونة »سلة النتائج« اعلى يسار الشاشة.

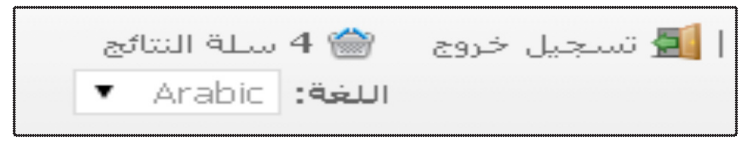

تقدم السلة عدداً من الخدمات كما يلي:

- أرسل باإليميل يتيح هذا الرابط إرسال البيانات الببليوجرافية لنتائج البحث الموجودة في السلة إلى البريد اإللكتروني الذي ترغبه. مالحظة: ترسل البيانات الببليوجرافية فقط وليس النصوص الكاملة للبحوث.
	- تصدير: يتم تصدير النتائج إلى الصيغ القياسية للبيانات وصيغ البرامج الشخصية لتنسيق المراجع ومن هذه الصيغ: MARC

**EndNote** RefWork

#### وغيرها من الصيغ

- لاستشهاد المرجعي: (سيتم شرحة بالتفصيل لاحقاً)
	- طباعة : لطباعة نتائج البحث
- حذف: لحذف نتيجة أو عدد من نتائج البحث غير الموغوب فيها.
- إفراغ: إلفراغ السلة بشكل كامل من نتائج البحث التي تم اختيارها، ومن ثم إغلاقها.

#### عرض سلة النتائج

#### 

● اختر الكل

■ مستوف الثقافة العلمية لدى معلمي العلوم الطبيعية المتخرجين في كليات مختلفة

∭ الأوقاف في لواء اللاذقية ( المدينة و الريف ) أواخر الحكم العثماني من خلال وثائق المحكمة الشـرعية الإسـلامية باللاذقية المادرة 1311 - 1338 هـ / 1893 - 1919 م :

® فعالية التدريب على برنامج كورت Cort ( الإدراك - الفعل ) في تنمية مهارات التفكير الناقد لدف الطالبات المتفوقات عقلياً من ذوات معويات التعلم

◙ أثر إستخدام التعلم الإلكتروني في تدريس البلاغة على تنمية التحميل المعرفي و التذوق الأدبي لدى طلاب المف 

#### -5االستشهاد المرجعي :

تقدم قواعد معلومات دار المنظومة للباحثين خدمة إضافية متقدمة لمساعدتهم في إعداد قوائم المراجع الخاصة ببحوثهم ودراساتهم. وتتمثل تلك الخدمة في إمكانية تحويل محتويات السلة من النتائج إلى قائمة مراجع حسب الأساليب العلمية المتعارف عليها في الاستشهادات المرجعية (Citation Style). اساليب الاستشهاد المرجعي هي الطريقة التي تكتب بها قائمة المراجع والتي عادة ما تكون في نهاية كل بحث أو دراسة. ومن أشهر أساليب االستشهاد المرجعي المستخدمة في التخصصات العلمية والنظرية: أسلوب جمعية علم النفس األمريكية APA، وأسلوب جمعية اللغات الحية MLA، وأسلوب شيكاغو/تريبين )/Chicago Turabian).

بمجرد اختيار الباحث نوع أسلوب اإلستشهاد. ستقوم قاعدة المعلومات بتحويل البيانات البـبـلـيـوجـرافـية لكل النتائج بالسلة الى صيغة اإلستشهاد المطلوبة .عندها يقوم الباحث بنسخ تلك القائمة والصاقها ببحثه.

> وفيما يلي امثلة لتلك االساليب: أسلوب )APA):

حجازي، ح. ع. (١٩٩٢). مستوى الثقافة العلمية لدى معلمي العلوم الطبيعية المتخرجين في كليات مختلفة. مجلة كلية التربية بالزقازيق  $-$  مصر، مج  $\gamma$ , ع ١٧ ، ١١١ - ١٥٤٠ أسلوب )MLA):

حجازي، حجازي عبدالحميد. »مستوى الثقافة العلمية لدى معلمي العلوم الطبيعية المتخرجين في كليات مختلفة.» مجلة كلية التربية بالزقازيق – مصر مج ٧, ع ١٧ (١٩٩٢): ١١١ – ١٥٤. كما تقدم القواعد نفس الخدمة بشكل فردي لكل مادة من خالل رابط »اضافة مرجع« والموجود اعلى كل مادة في العرض المفصل.

#### -6 النص الكامل

يتم عرض النصوص الكاملة لالبحاث والدرسات في ثالثة أشكال مختلفة.

.1 PDF صورة )وهو نسخة مصورة من االصل المطبوع( .2 PDF نص )وهي نسخة تم اعادة طباعتها كنص( .3 HTML وهي نسخة على شكل صفحة ويب

توفر النسخة المصورة نسخة ممسوحة ضوئيا مطابقة تماما لالصل المطبوع، ولكنها ال توفر امكانية النسخ واللصق لنصوصها نظرا لكونها في االصل صورة.

اما النسخة النصية PDF فهي النسخة التي تم اعادة ادخال نصوصها كاملة كنص ومن ثم تحويلها إلى صيغة PDF. وهي عادة ما تسمح بامكانية النسخ واللصق، اضافة إلى صغر حجم الملف.

نسخة HTML وهي عبارة عن نص المقال كامال تم تحويله إلى صفحة ويب لا تحتاج إلى تحميل كما هو الحال في الاشكال السابقة بل يتم استعراضها مباشرة. وتتميز هذه النسخة كذلك بامكانية النسخ واللصق.

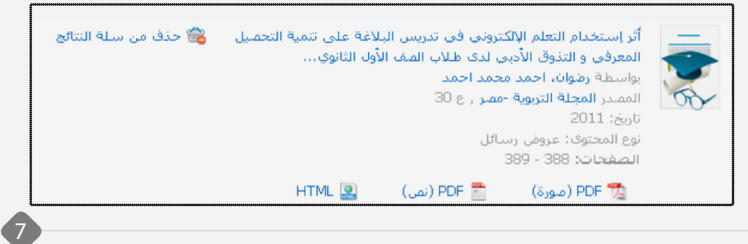

### -7العرض المفصل

عند البحث يتم عرض النتائج مبدئيا بالطريقة المختصرة )العرض المختصر(، ولكن عند الحاجة إلى التفصيل الكاملة عن المادة، يتم الضغط على رابط العنوان لإلنتقال إلى العرض المفصل والذي يحوي المعلومات الببليوجرافية الكاملة عن لكل مادة (كما هو موضح بالصورة التالية):

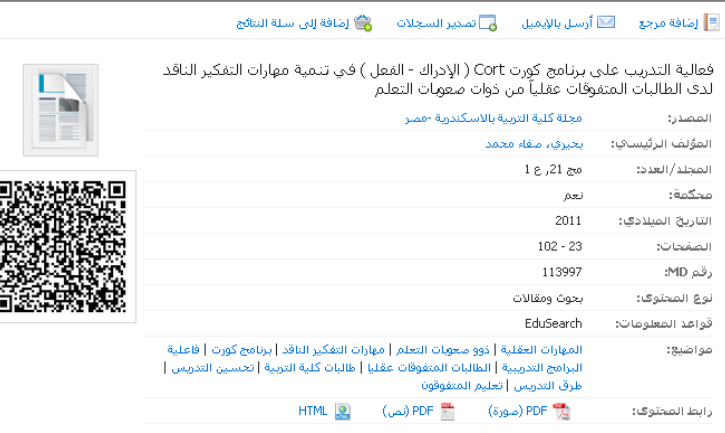

كما يقدم هذا العرض باركود QR الذي يمكن قراءته وحفظ بياناته بواسطة برامج اجهزة الجوال الذكية )يمكن تحميل العديد منها مجانا من متجر البرامج لانظمة الجوال المختلفة). ويحتوي هذا الباركود على البيانات الاساسية لكل مادة. والغرض منه حفظ البيانات الاساسية لاي مادة في جوال المستخدم لتسهيل الرجوع اليها الحقا في أي وقت أو إرسال رسالة نصية أو بريد إلكتروني.

كما يقدم هذا العرض نفس الخدمات الموجودة بسلة النتائج ولكن بشكل فردي للمادة المعروضة. وهذه الخدمات هي: االستشهاد المرجعي )اضف مرجع)، ارسال بالبريد الالكتروني، تصدير السجلات واخيارً اضافةً المادة الحالية لسلة النتائج.

### البحث المتقدم

البحث المتقدم هو الخيار المفضل للباحث المتمرس لما يقدمه من إمكانيات وتقنيات متقدمة تجعل الباحث قادراً على التحكم بالبحث وتصفية نتائجه.

- -1الحقول المحددة. -2البحث باستخدام عوامل الربط المنطقية. -3البحث بالمجموعات.
	- -4تحديد نوع المادة المسترجعة.

-٥تحديد سنة النشر

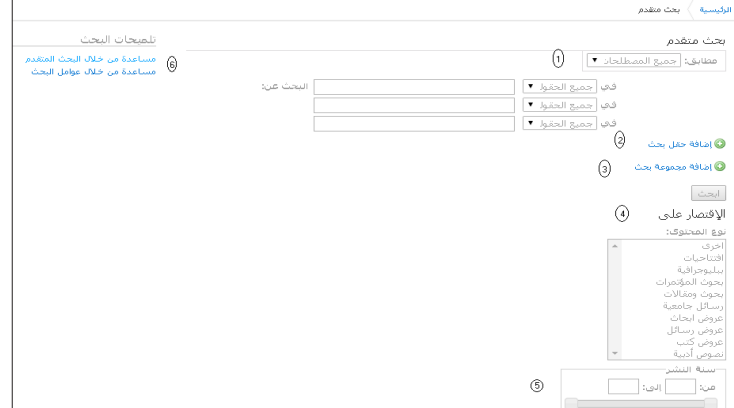

-1الحقول المحددة: البحث ضمن حقل بعينه )جميع الحقول، عنوان المقال أو الرسالة، عنوان الدورية أو المؤتمر، المؤلف، الموضوع) وقد سبق شرح ذلك في البحث البسيط.

-2البحث باستخدام عوامل الربط المنطقية: وتسمى عوامل الربط البولياني، وهي التي تحدد كفية الربط بين المصطلحات المدخلة والعالقة بينها. وهي ثالثة عوامل كما يلي:

> -1AND« و« وتعني جميع المصطلحات. -2OR« أو« وتعني أي مصطلح. -3NOT« ليس« وتعني بدون مصطلحات.

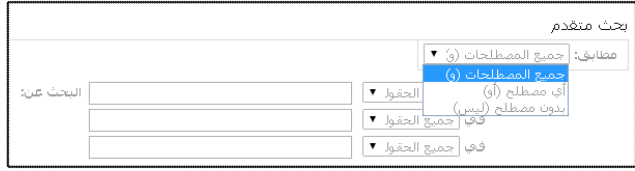

-1جميع المصطلحات )AND )يستخدم للـربـط بـيــن كلمتين (مصطلحين) أو أكثر، والمقصود البحث عن الــمــصــطلحين كلاهما في وقت واحد وليس أحدهما. فمثال عندما نستخدمه للربط بين مصطلحي »التعليم« و »السعودية«، فإن المواد المسترجعة ستقتصر على المواد التي تحوي المصطلحين كالهما، اما المواد التي تحوى مصطلح »التعليم« فقط أو مصطلح »السعودية« فقط فلن تسترجع.

وهو الرابط االفتراضي المـستخدم فـي حقـل البـحث البسيط. ويفيد هذا الرابط في تضييق نطاق البحث، وزيادة الدقة مع تـقليل الـنتائج المسترجعة.

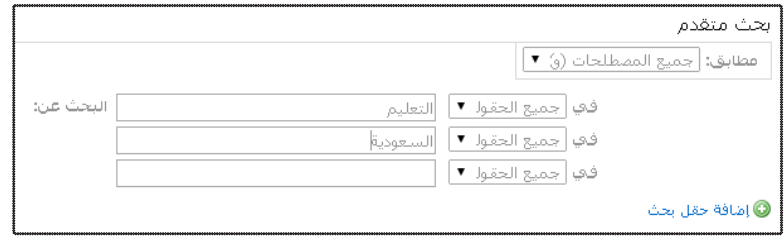

اًي مصطلح ( $\cap$ R) يستخدم حقل (أي مصطلح) في البحث عن $\blacktriangledown$ المترادفات، مثل »التلميذ« أو »الطالب« أو »المتعلم«، أو الصيغ أخرى لشكل الكلمة مثل «مدرسة» أو «مدارس» وغيرها من صيغ الكلمة كما هو موضح في الشكل أدناه:

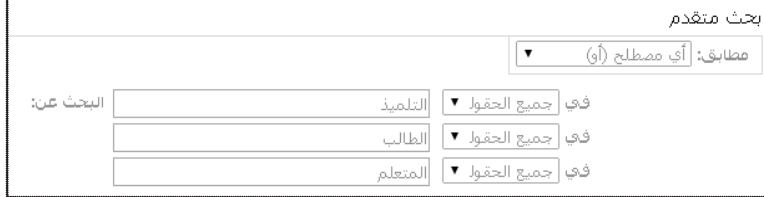

بدون مصطلحات (Not) ويستخدم عندما نريد استبعاد كلمات $-{\bf 7}$ أو مصطلحات من نتائج البحث. مثل البحث عن المقاالت ذات العالقة بالمناهج، وفي الوقت نفسه استبعاد المقاالت التي ورد فيها مصطلح الجامعية» ضمن هذه المقالات. وسنتطرق لهذه العبارة المنطقية عند» حديثنا عن طريقة »البحث بالمجموعات«.

-3البحث بالمجموعات: في بـعـض حــاالت البحث يحتاج الباحث إلى صياغة بحث من كلمات متعددة ويجمع بينها بعبارات منطقية متعددة e (AND، OR، NOT) وهو ما يعرف بصيغ البحث المركبة أو المعقدة.<br>-وهذا النوع يحتاج إلى أن تقسم كلمات البحث إلي مجموعات: مجموعتين أو أكثر بحسب تعقيدات البحث. ومن أجل تنفيذ البحث المركب بشكل جيد نحتاج إلى النقر على أيقونة »إضافة مجموعة بحث« أخرى كما هو موضح في الشكل أدناه.

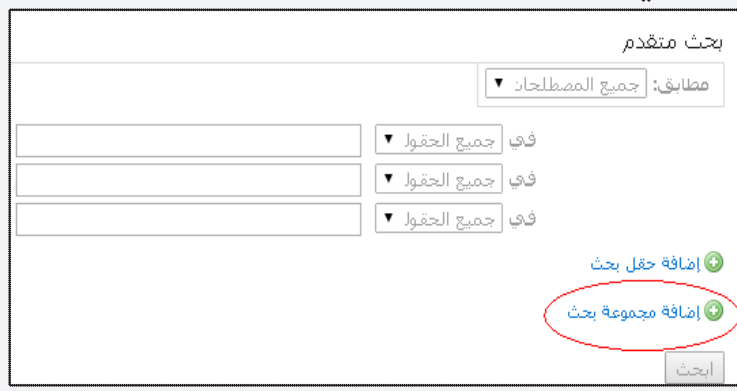

فبمجرد الضغط على هذه األيقونة سيتم إضافة مجموعة بحث أخرى، وهذه تستخدم كما سبق، إلجراء عمليات البحث المركبة كما موضح أدناه:

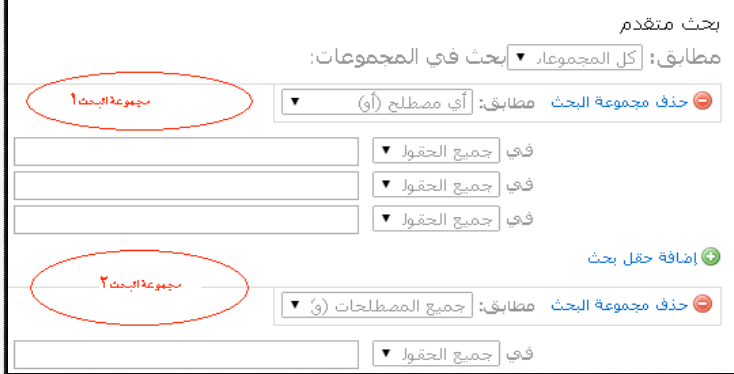

فعلى سبيل المثال نريد أن نبحث عن التعليم الأهلي أو الحكومي أو الخاص. وليس التعليم األهلي و الحكومي والخاص معا. فلو استخدامنا طريقة البحث من خالل مجموعة بحث واحدة فقط من خالل البحث في حقل )أي مصطلح= OR )فستكون المواد المسترجعة هي كل ما

فعلى سبيل المثال نريد أن نبحث عن التعليم األهلي أو الحكومي أو الخاص. وليس التعليم األهلي و الحكومي والخاص معا. فلو استخدامنا طريقة البحث من خالل مجموعة بحث واحدة فقط من خالل البحث في حقل )أي مصطلح= OR )فستكون المواد المسترجعة هي كل ما له عالقة بمصطلح (التعليم) بشكل عام، وكل ما له علاقة بمصطلح (الأهلي) بشكل عام، إضافة إلى كل ما له علاقة بمصطلح (الحكومي)، وكل ما له علاقة بمصطلح (الخاص) بشكل عام، بغض النظر عن العلاقة بين هذه المصطلحات الأربعة. أما إذا بحثنا باستخدام حقل (جميع المصطلحات= AND )فإن المواد المسترجعة ستكون تلك المواد الخاصة فقط بالتعليم الأهلي والحكومي والخاص معا. بمعنى أن الوثائق الخاصة بالتعليم الأهلي فقط لن تسترجع، وكذلك الوثائق الخاصة بالتعليم الحكومي فقط لن تسترجع، كما أن الوثائق المتعلقة بالتعليم الخاص فقط لن تسترجع، وإنما سيكون المسترجع هو تلك الوثائق التي ورد فيها التعليم الأهلي والحكومي والخاص معا؛ ولتالفي ذلك فإن البحث عن طريق المجموعات هو المناسب في هذه الحالة. وصياغة البحث المركب سيكون بهذه الطريقة :

> التعليم و الأهلي أو الحكومي أو الخاص التعليم AND األهلي OR الحكومي OR الخاص

وبطريقة البحث بالمجموعات (البحث المتعدد) سيكون البحث في قاعدة المعلومات كما هو موضح بالشكل أدناه.

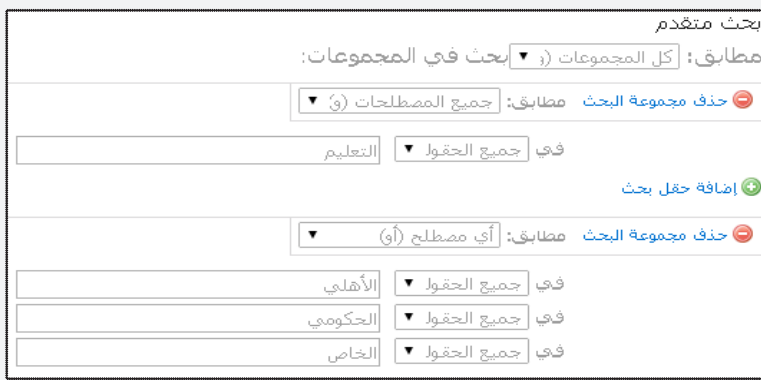

#### ً ثالثا: البحث المفرد/ البحث بالعبارة / البحث بالجمل

 $\left[10\right]$ 

كما هو الحال في محركات البحث وقواعد المعلومات العالمية، فان البحث التلقائي يعني البحث بأي كلمة من كلمات البحث المدخلة دون تحديد

لترتيب تسلسل تلك الكلمات (كلمات متفرقة). مثلا:(جامعة، الملك، سعود)(سعود، جامعة، الملك) (جامعة، سعود، الملك) وهكذا... وفي هذه الحالة سيتم استرجاع كم كبير من النتائج اعتمادا على عدم اشتراط تسلسلها وبالتالي وجودها بشكل متفرق. هذا النمط من البحث قد يؤدي إلى الربط المزيف بين كلمات البحث ونتائجه؛ مثال ذلك مستخدم يريد البحث عن كل المقاالت أو البحوث حول »جامعة الملك سعود»**. فإذا تم فإذا تم إدخال هذه الكلمات في مربع الاستعلام** مباشرة دون تحديد نوع البحث، فإن محرك البحث، أو قاعدة المعلومات ستفترض أن المطلوب هو البحث عن كل الكلمات دون اعتبار لتسلسل الكلمات، وقد يكون من المواد المسترجعة، مقال بعنوان »دعم الملك فهد آل سعود لجامعة الدول العربية«. ومن أجل استرجاع الوثائق ذات الصلة فقط بـجامعة الملك سعود، فإن على الباحث أن يضع كلمات بحثه المركبة أو الجمل بين عالمتي التنصيص » « ، هكذا »جامعة الملك سعود«. وهذا ينطبق على جميع الحقول )جميع الحقول، أو العنوان، أو المؤلف، أو الموضوع). وهذا النوع من البحث يخدم الباحث في تصفية نتائج بحثه، ويقلل من الربط المزيف في نتائج البحث.

#### ً رابعا: اللغة العربية والبحث

تم معالجة بعض قضايا اللغة العربية بشكل آلي تلقائي، ما لم يقم الباحث بالتحديد بنفسه. وسنبدأ بما تم معالجته بشكل تلقائي: -1 المعالجة التلقائية:

-1أل التعريف: حيث تم معالجتها بشكل شبه كامل، وعليه سيسترجع النظام الكلمات سواء كانت معرفة بأل أو لم تعرف بأل، عالوة على بعض اللواصق التي تسبق أل التعريف مثل الواو. وبناء عليه ال يتطلب األمر تدخل الباحث بل تتكفل به القاعدة آليا. -2الهمزات: تم معالجة الهمزات على أنها شكل واحد للحرف، فمثال » ا، أ، إ، آ» تعامل معاملة حرف واحد في البحث والاسترجاع. -3 الهاء والتاء المربوطة: عولجت على أنها شكل واحد في البحث واالسترجاع.

#### -2 المعالجة من خالل البتر بواسطة المستخدم:

من المعروف أن اللغة العربية لغة اشتقاقية، ويكثر فيها تصريف الكلمات بحسب موقعها من اإلعراب في الجملة، لذا تم دعم قواعد المعلومات بتقنية البتر التي تتعامل مع اللواحق التي تلحق بالكلمة

العربية بسبب العوامل النحوية واالشتقاقية الداخلة عليها. فعلى سبيل المثال: المعلم، المعلمون، المعلمين، المعلمة، المعلمات ... ألخ كلمات تختلف عن بعضها البعض ولكنها ترجع إلى أصل واحد ومعنى واحد. وفي حال الرغبة في البحث عن كل هذه الكلمات دفعة واحدة يمكن استخدام نظام البتر، حيث يكفل استرجاع كل أشكال الكلمة الواحدة إذا كان الاختلاف في الأحرف الأخيرة من الكلمة فقط. ويستخدم للبتر علامة النجمة ) \* ( ويوضع مكان الحروف التي اختلفت في آخر الكلمة المراد البحث عنها. كما موضح هنا أدناه:

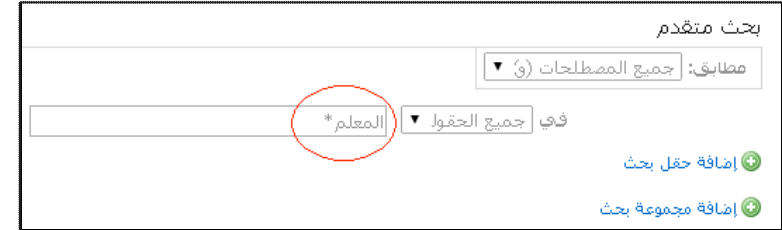

#### ً خامسا: فالتر متنوعة:

-1نوع المحتوى: بإمكان الباحث قبل تنفيذ عملية البحث أن يحدد نوع المادة المراد استرجاعها، مثل: بحوث/مقاالت أو بحوث مؤتمرات أو رسائل جامعية ... كما هو موضح أدناه:

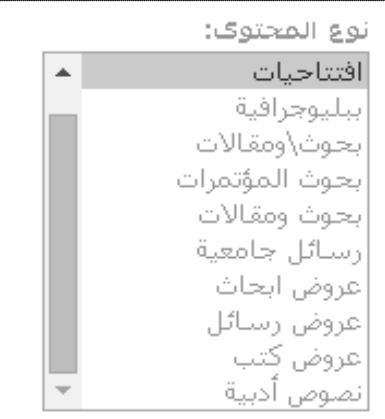

-2سنة النشر: من خالل هذا الفلتر يستطيع الباحث تحديد فترة زمنية محددة للمواد التي يرغب في الحصول عليها. سواء سنة بعينها أو عدة سنوات. وهناك طريقتان لتقييد البحث بسنة النشر هما:

> -1إدخال سنة أو سنوات بشكل يدوي، أو -2استخدام الشريط الزمني كما هو موضح أدناه:

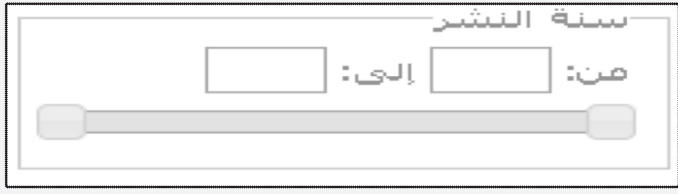

# تصفح الدوريات

#### تصفح الدوريات والمؤتمرات

توفر القواعد وسيله أخرى للوصول إلى الأُبحاث والدراسات غير البحث بالكلمات المفتاحية وهي التصفح المباشر للدوريات. ويعني ذلك أن بإمكان الباحث اختيار مجلة علمية بعينها ومن ثم الدخول على مجلداتها وتصفح أعدادها مباشرة.

ولتسهيل التصفح فقد قسمت المجالت حسب التخصصات الموضوعية الكبيرة لقواعد معلومات دار المنظومة (انظر النصف الأسفل من الشاشة الرئيسية):

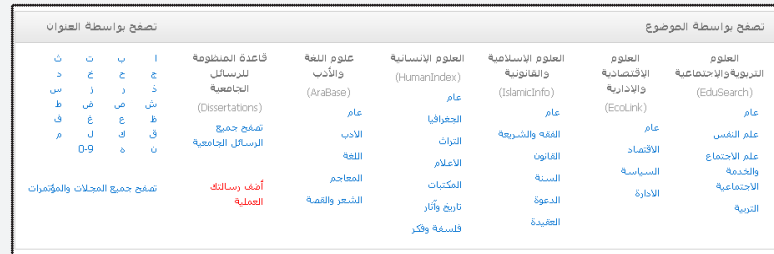

- العلوم التربوية واالجتماعية )EduSearch)
	- العلوم اإلقتصادية واإلدارية )EcoLink)
- العلوم اإلسالمية والقانونية )IslamicInfo)
	- العلوم اإلنسانية )HumanIndex)
		- علوم اللغة واألدب )AraBase)

وتحت كل قسم منها التخصصات الفرعية لذلك القسم. مثال قسم العلوم التربوية والاجتماعية يندرج تحته التخصصات التالية:

- عام
- علم النفس
- علم االجتماع والخدمة االجتماعية
	- التربية

12

عند اختيار احد تلك الأقسام الفرعية سيقوم النظام بعرض قائمة طويلة بجميع المجالت والمؤتمرات في ذلك التخصص. بإمكان المستخدم عن ذلك اختيار أي مجلة أو مؤتمر وسوف يقوم النظام بعرض جميع الأبحاث التي نشرت بها مرتبتاً حسب المجلدات (السنة) وتحت كل مجلد جميع الأعداد

التي صدرت ضمن ذلك المجلد. عند اختيار أي من الأعداد سيقوم النظام بعرض جميع الأبحاث والدراسات التي يحتويها ذلك العدد. أي أن المستخدم يتصفح المجالت كما لو كان بمكتبة ويقوم بالتصفح الفعلي لتلك المجالت.

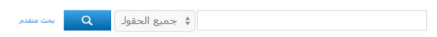

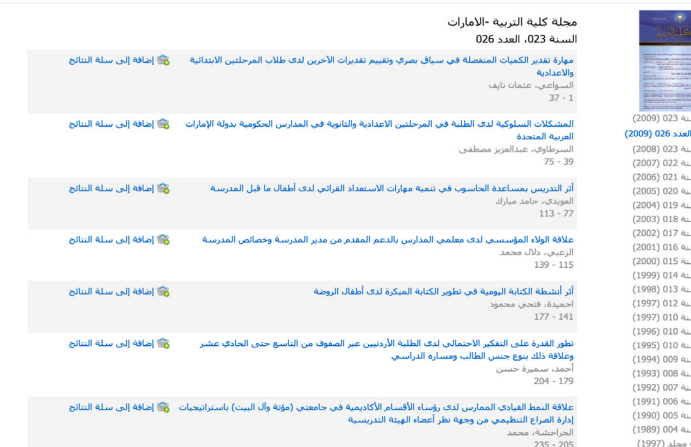

باإلضافة إلى البحث المباشر عن الرسائل الجامعية، توفر دار المنظومة كذلك طريقة أخرى للوصول إلى الرسائل وهي التصفح المباشر. حيث يمكن للمستفيد الضغط على الرابط الخاص بـتصفح جميع الرسائل الجامعية والموجود في النصف الأسفل من الشاشة الرئيسية تحت قاعدة المنظومة للرسائل الجامعية )Dissertations).

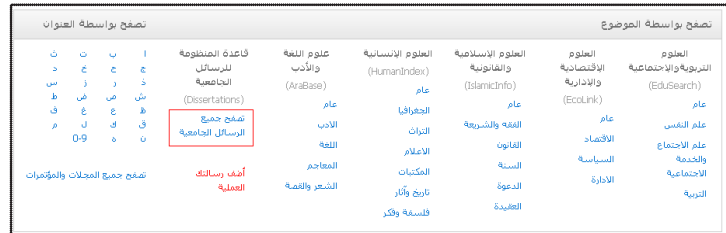

وقد قسمت الرسائل الجامعية أوال حسب الدول ثم حسب الجامعات التابعة لتلك الدول ومن ثم حسب الكليات.

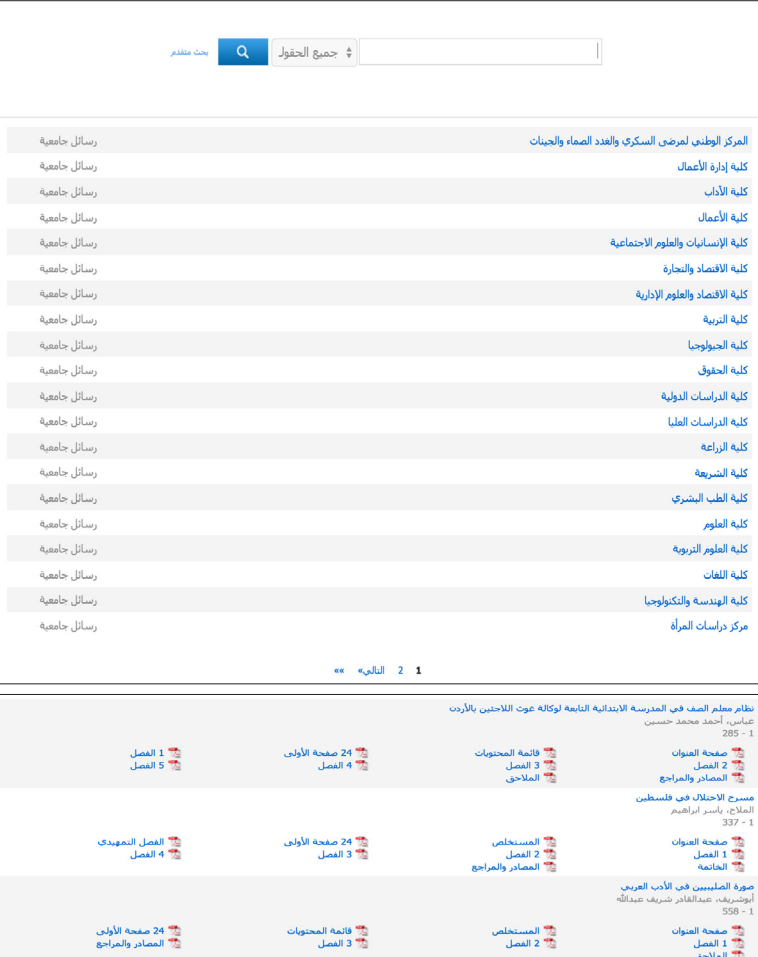

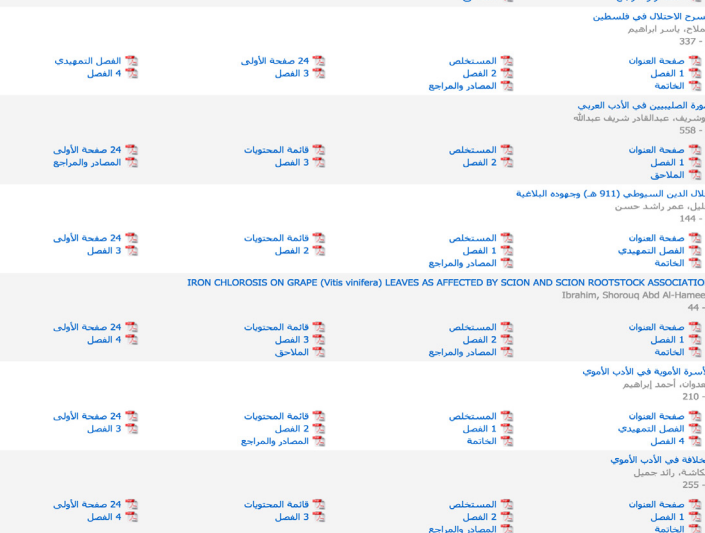

بشكلات الشباب الجامعي في الأردن وحاجاتهم الإرشادية

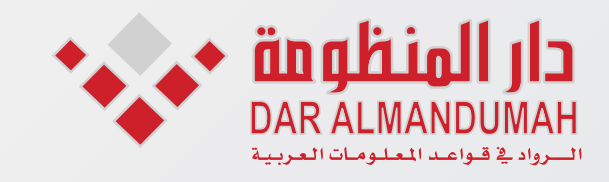

المملكة العربية السعودية ص. ب. ٨٤٤١٨ الريــاض ١١٦٧١ هـاتــف: ۶۹۱۲۸۳–۱۰-۹۱۱–۰۰۹۱۰ فاكـــس: ٤٥٨٩٥٣-١١–١٦٩٦. info@mandumah.com<br>www.mandumah.com